# H.264 Network DVR Quick Start

**GUI Display with USB Mouse Control** 

# 1. GUI DISPLAY WITH USB MOUSE CONTROL

#### 1.1 Connect USB Mouse

Connect your USB mouse to one of the USB ports on the DVR front panel, and check if there's a mouse icon ( $^{\circ}$ ) on the screen, indicating the USB mouse is detected properly.

Move your mouse to enter the DVR password with the password keypad. The default administrator password is **0000**. The status will be changed from (key lock) to (administrator), and the quick menu bar appears on the left side of the screen.

**Note:** There are two user levels for DVR access which can be set in the main menu "SYSTEM" → "TOOLS". For details, please refer to your user manual.

#### **Password Input**

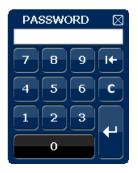

#### **Quick Menu: Close**

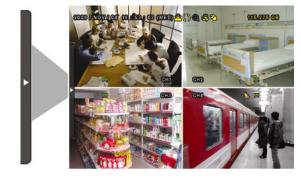

#### 1.2 Quick Menu Bar

Move to the arrow mark to extend the quick menu bar and show the five functions as follows:

#### **Quick Menu: Open**

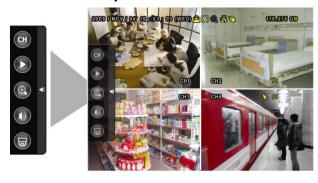

- Click to show the channel switch panel and select the channel you want. For details, please refer to "3.2 Quick Menu Bar" in the user manual.
- Click to display the playback control panel, and click to play the latest recorded video clip, or click to enter the search list.
- Switch to the channel you want first, and click to enter the zoom-in mode. In this mode, click and drag the red frame on the bottom left of the screen to move to the place you want to see. To exit this mode, click .
- Click to select the audio channel you want:
  In the live mode, only the live audio channels can be selected.
  In the playback mode, live and playback audio channels can be selected.
- Click to enter the PTZ mode and show the PTZ camera control panel.

#### 1.3 Main Menu

Right-click anywhere on the screen to show the main menu as follows, and right-click again to exit.

#### Main Menu

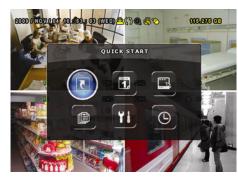

|     | QUICK START       | Click to set the status display, image settings, and date & time.                 |
|-----|-------------------|-----------------------------------------------------------------------------------|
|     | DATE SETUP        | Click to set the date display and daylight saving.                                |
|     | SYSTEM            | Click to set the system configurations.                                           |
|     | EVENT INFORMATION | Click to enter the event search menu.                                             |
| Yi  | ADVANCE CONFIG    | Click to set CAMERA, DETECTION, ALERT, NETWORK, SNTP, DISPLAY, RECORD and REMOTE. |
| (D) | SCHEDULE SETTING  | Click to set record timer and detection timer.                                    |

# **Main Menu Structure**

|            | QUICK START         | GENERAL                                  | CHANNEL TITLE                                   |
|------------|---------------------|------------------------------------------|-------------------------------------------------|
| 5          |                     |                                          | EVENT STATUS                                    |
|            |                     |                                          | DATE DISPLAY                                    |
|            |                     |                                          | IMAGE SIZE                                      |
|            |                     |                                          | QUALITY                                         |
|            |                     |                                          | IMAGE PER SECOND                                |
|            |                     | TIME SETUP                               | DATE                                            |
|            |                     |                                          | TIME                                            |
|            | DATE SETUP          | DATE INFO                                | DISPLAY DATE OF MODE                            |
| 1          | <i>B</i> 7112 32131 | Brite IIII O                             | FORMAT                                          |
|            |                     | DAYLIGHT                                 | DAYLIGHT SAVING                                 |
|            | SYSTEM              | TOOLS                                    | LANGUAGE                                        |
|            | SISIEW              | 10013                                    | ADMIN PASSWORD                                  |
|            |                     |                                          | OPERATOR PASSWORD                               |
|            |                     |                                          | UPGRADE                                         |
|            |                     | SYSTEM INFO                              | BAUD RATE                                       |
|            |                     | STSTEWNINFO                              | HOST ID                                         |
|            |                     |                                          | R.E.T.R.                                        |
|            |                     |                                          | AUTO KEY LOCK                                   |
|            |                     |                                          | CLEAR HDD                                       |
|            |                     |                                          | RESET DEFAULT                                   |
|            |                     |                                          |                                                 |
|            |                     |                                          | REMOTE CONTROL ID                               |
|            |                     |                                          | SERIAL TYPE VIDEO FORMAT                        |
|            |                     |                                          |                                                 |
|            |                     | USB BACKUP                               | VERSION                                         |
|            |                     |                                          |                                                 |
|            | EVENT NEODMATICS    | DVD BACKUP (For Selected models only)    | +                                               |
|            | EVENT INFORMATION   | QUICK SEARCH                             |                                                 |
|            |                     | EVENT SEARCH                             |                                                 |
|            |                     | HDD INFO                                 |                                                 |
|            |                     | EVENT LOG                                |                                                 |
| (a)        | ADVANCE CONFIG      | CAMERA                                   | BRIGHTNESS                                      |
| Yi         |                     |                                          | CONTRAST                                        |
|            |                     |                                          | SATURATION                                      |
|            |                     |                                          | HUE                                             |
|            |                     |                                          | COV.                                            |
|            |                     |                                          | REC                                             |
|            |                     |                                          | CHANNEL TITLE                                   |
|            |                     | DETECTION                                | LS                                              |
|            |                     |                                          | SS                                              |
|            |                     |                                          | TS                                              |
|            |                     |                                          | DET                                             |
|            |                     |                                          | ALARM                                           |
|            |                     |                                          | AREA                                            |
|            |                     | ALERT                                    | EXT. ALERT                                      |
|            |                     |                                          | INT. BUZZER                                     |
|            |                     |                                          | KEY BUZZER                                      |
|            |                     |                                          | VLOSS BUZZER                                    |
|            |                     |                                          | MOTION BUZZER                                   |
|            |                     |                                          | ALARM BUZZER                                    |
|            |                     |                                          | HDD BUZZER                                      |
|            |                     |                                          | ALARM DURATION (SEC)                            |
|            |                     |                                          | HDD NEARLY FULL (GB)                            |
|            |                     | NETWORK                                  |                                                 |
|            |                     | SNTP                                     | GMT                                             |
|            |                     |                                          | NTP SERVER                                      |
|            |                     |                                          | SYNC PERIOD                                     |
|            |                     | DISPLAY                                  | DE-INTERLACE (For Selected models only)         |
|            |                     |                                          | FULL SCREEN DURATION                            |
|            |                     |                                          | QUAD SCREEN DURATION (For Selected models only) |
|            |                     |                                          | DISPLAY COVERT                                  |
|            |                     |                                          | HDD DISPLAY MODE                                |
|            |                     |                                          | DISPLAY OUTPUT PATH                             |
|            |                     |                                          | ALPHA BLENDING                                  |
|            |                     | RECORD                                   | MANUAL RECORD ENABLE                            |
|            |                     |                                          | EVENT RECORD ENABLE                             |
|            |                     |                                          | TIMER RECORD ENABLE                             |
|            |                     |                                          | EVENT RECORD IPS                                |
|            |                     | I                                        | TIMER RECORD IPS                                |
|            |                     |                                          |                                                 |
|            |                     |                                          | PRE-ALARM RECORD                                |
|            |                     |                                          | OVERWRITE                                       |
|            |                     |                                          | OVERWRITE EVENT RECORD ALL CHANNEL              |
|            |                     |                                          | OVERWRITE                                       |
|            |                     | REMOTE (For Selected models only)        | OVERWRITE EVENT RECORD ALL CHANNEL              |
|            | SCHEDULE SETTING    | REMOTE (For Selected models only) RECORD | OVERWRITE EVENT RECORD ALL CHANNEL              |
| lacksquare | SCHEDULE SETTING    |                                          | OVERWRITE EVENT RECORD ALL CHANNEL              |

# 2. FRONT AND REAR PANELS

#### 2.1 Front Panel

#### 1) LED Indicators

HDD is reading or recording.

An alarm is triggered.

Timer recording is on.

Under playback status.

(I) DVR is powered on.

#### 2) $\underline{\mathsf{II}}(\blacktriangle)/\blacksquare(\blacktriangledown)/\sphericalangle(\blacktriangleleft)/\gg(\blacktriangleright)$

Press ▲ / ▼ / ◀ / ▶ to move up / down / left / right.

In the playback mode:

Press "II" to pause playback.

Press "■" to stop playback.

Press "▶" to fast forward.

#### 3) MENU

Press to enter the main menu.

#### 4) ENTER

Press to confirm the setting.

#### 5) LIST (Event List Search)

Press to quickly search the recorded files by four event lists: RECORD LIST / MOTION LIST / ALARM LIST / TIME LIST, or select FULL LIST to show all the event logs.

To quickly search the time you want, select "QUICK SEARCH". Set the time range you want, and select "Start" to play the recorded video clip during the specified time.

#### 6) PLAY

Press to playback the latest recorded data.

#### 7) SLOW

In the playback mode, press to show slow playback.

#### 8) <u>ZOOM</u>

Press to enlarge the picture of selected channel in the FRAME or FIELD recording mode.

#### 9) SEQ

Press to display each channel in full screen one by one starting from CH1. When the last channel is displayed, it will repeat from CH1 again. To exit this mode, press "SEQ" again.

# 10)

Press to show the 4 channel display mode.

#### 11) CH1 ~ 16 / 1 ~ 8 / 1 ~ 4

Press the channel number buttons to select the channel to display.

#### 12) SEARCH

Press to enter the time search menu. Set the time range you want, and select "START" to play the recorded video clip during the specified time.

#### 13) AUDIO (SLOW + ZOOM)

Press "SLOW" + "ZOOM" to select live or playback audio from audio channel 1~4.

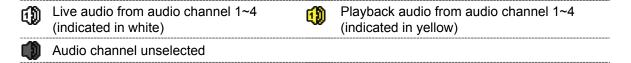

14) P.T.Z. ( + SEQ) (For Selected Models Only)

Press "H" + "SEQ" at the same time to enter / exit the PTZ control mode.

15) USB port

There are two USB ports on the front panel, one for connecting your USB mouse for mouse control, and the other one for connecting your USB flash drive for video backup.

Note: It's not allowed to have two USB mice or two USB flash drives connected on the front panel.

For the compatible USB flash drive list, please refer to "APPENDIX 3" in the user manual.

16) ≜ (For Selected Models Only)

Press "A" to open / close the DVD Writer.

#### 2.2 Rear Panel

1) <u>75Ω / HI-IMPEDANCE</u> (For Selected Models Only)

When using Loop function, please switch to HI-IMPEDANCE. When you don't use Loop function, please switch to  $75\Omega$ .

2) VIDEO IN (1 ~ 16 / 1 ~ 8 / 1 ~ 4): Connect to the video connector of a camera.

VIDEO LOOP (1 ~ 16 / 1 ~ 8 / 1 ~ 4): Video output connector. (For Selected Models Only)

**Note:** The DVR will automatically detect the video system of the camera, please make sure that the cameras are properly connected to the DVR and power-supplied before the DVR is turned on.

3) AUDIO IN (1~4)

Connect to the audio connector of a camera if the camera supports audio recording.

**Note:** To make a video backup with audio, make sure the camera which supports the audio function is connected to the video-in channel and audio-in channel. For example, the audio data from audio CH1 will be recorded with the video data from video CH1.

#### 4) AUDIO OUT

Connect to a speaker with 1 mono audio output.

**Note:** To know how many audio outputs your DVR supports, please refer to its specifications.

5) MONITOR

Connect to a CRT monitor for video output.

**Note:** When both MONITOR and VGA are connected, press the left key ◀ on the DVR front panel during DVR power-on to force the video output via MONITOR. For details, please refer to "3.5 Video Output Switch".

6) CALL (For Selected Models Only)

Connect to a monitor specific for sequence display.

7) <u>VGA</u>

Connect to a LCD monitor directly.

**Note:** When both MONITOR and VGA are connected, press the right key ▶ on the DVR front panel during DVR power-on to force the video output via VGA. For details, please refer to "3.5 Video Output Switch".

8) <u>IR</u> (For Selected Models Only)

Connect the IR receiver extension line for remote control.

9) EXTERNAL I/O

This port is used to connect external devices (such as speed dome cameras or external alarm, etc).

For detailed I/O port PIN configuration, please refer to "APPENDIX 6" in your user manual.

#### 10) <u>LAN</u>

Connect to Internet by LAN cable.

# 11) DC 19V

Connect to the supplied adapter.

# 12) Power Switch

Switch to "I" to turn on the power, and "O" to turn off the power.

# 3. BASIC OPERATION

# 3.1 Live Page

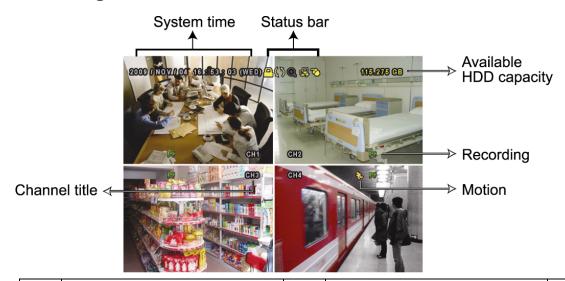

| Icon     | Function                 | Icon     | Function                           | lcon         | Function                |
|----------|--------------------------|----------|------------------------------------|--------------|-------------------------|
| 4        | Live audio channel (1~4) | 8        | Playback audio channel (1~4)       | 8            | Audio channel off       |
| Q        | Digital zoom on          | <b>(</b> | Digital zoom off                   | <u>@</u>     | Timer recording         |
| <b>E</b> | Network disconnected     | 噹        | Internet connected                 | 1            | LAN connected           |
| 8        | USB mouse connected      | 숑        | USB flash drive / device connected | Ŋ            | No USB device connected |
| <u>_</u> | Key lock                 | B        | PTZ mode on                        | S            | HDD overwrite           |
| <b>2</b> | Administrator            | þ        | Operator                           | ø            | Sequence                |
| €        | Motion                   |          | Recording                          | <b>(000)</b> | Alarm                   |

#### 3.2 Record Icon

#### 1) Manual Recording

By defaults, manual recording is on ( ) when the DVR is powered on and a HDD is installed.

#### 2) Event Recording

When the motion detection or alarm is on, the motion icon (��) or alarm icon (��) shows on the screen for any motion or alarm event.

#### 3) Timer Recording

When timer recording is on, you will see "9" on the screen.

#### 4) HDD Overwritten

Be defaults, the HDD overwritten function is set to ON, and " will be shown on the screen.

# 3.3 Playback

Click "O" on the quick menu bar to display the playback control panel, and click to play the latest recorded video clip, or click to enter the search list.

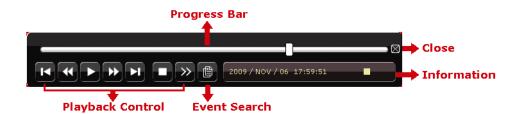

**Note:** There must be at least 8192 images of recorded data for playback to work properly. If not, the device will stop playback. For example, if the IPS is set to 30, the recording time should be at least 273 seconds (8192 images / 30 IPS) for the playback to work properly.

**Note:** During playback, the image size of the recording (FRAME, FIELD or CIF) will be shown on the screen.

#### **Playback Control**

| <b>&gt;</b>         | Fast Forward  | Increase the speed for fast forward. Click once to get 4X speed forward and click   |  |  |  |
|---------------------|---------------|-------------------------------------------------------------------------------------|--|--|--|
|                     |               | twice to get 8X speed, etc., and the maximum speed is 32X.                          |  |  |  |
| *                   | Fast Rewind   | Increase the speed for fast rewind. Click once to get 4X speed rewind and click     |  |  |  |
|                     |               | twice to get 8X speed, etc., and the maximum speed is 32X.                          |  |  |  |
| <b>l</b> / <b>l</b> | Play / Pause  | Click to play the latest recorded video clip immediately, and click again to pause. |  |  |  |
|                     |               | In the pause mode, click 🖸 once to get one frame forward, and click 💶 to get        |  |  |  |
|                     |               | one frame rewind.                                                                   |  |  |  |
|                     | Stop          | Click to stop the video playback.                                                   |  |  |  |
| <b>&gt;&gt;</b>     | Slow Playback | Click once to get 1/4X speed playback, and click twice to get 1/8X speed            |  |  |  |
|                     |               | playback.                                                                           |  |  |  |
| <b>I</b> / <b>I</b> | Previous /    | Click to jump to the next / previous time interval in an hour, for example, 11:00 ~ |  |  |  |
| <u> </u>            | Next Hour     | 12:00 or 14:00 ~ 15:00, and start playing the earliest event video clip recorded    |  |  |  |
|                     |               | during this whole hour.                                                             |  |  |  |

#### **Event Search**

Click to quickly search the recorded files by four event lists: RECORD LIST / MOTION LIST / ALARM LIST / TIME LIST, or select FULL LIST to show all the event logs.

To quickly search the time you want, select "QUICK SEARCH". Set the time range you want, and select "Start" to play the recorded video clip during the specified time.

#### **Audio Playback**

In the playback mode, click on the quick menu bar as many times as needed to select live or playback audio from audio channel 1~4.

Live audio from audio channel 1~4 Playback audio from audio channel 1~4 Audio channel unselected (indicated in white).

**Note:** To make a video backup with audio, make sure the camera which supports the audio function is connected to the video-in channel and audio-in channel. For example, the audio data from audio CH1 will be recorded with the video data from video CH1.

#### 3.4 User Level Switch

In the key lock mode ( $\stackrel{\triangle}{\square}$ ), move your USB mouse to display the password input keypad. There are two user levels for accessing the DVR: Administrator ( $\stackrel{\triangle}{\square}$ ) & Operator ( $\stackrel{\triangle}{\square}$ ).

When the administrator password is entered, a will be shown on the status bar of the screen and all operations

are allowed. The default administrator password is **0000**.

When the operator password is entered,  $\triangle$  will be shown on the status bar of the screen, and the main menu is **NOT** allowed to access. The operator user level needs to be set in the main menu "SYSTEM"  $\rightarrow$  "TOOLS".

To switch between these two user levels, click the current user level icon to switch to the key lock mode, and move your mouse to show the password input keypad, and enter the password of the user level you want.

#### 3.5 Video Output Switch

**Note:** Check the monitor (either LCD or CRT monitor) is connected to the DVR before the DVR is powered on for correct video output detection.

It's not allowed to have video output simultaneously on a CRT monitor (connected to MONITOR) and LCD monitor (connected to VGA).

The default video output setting is "AUTO", meaning the DVR will automatically detect the video output source. When VGA and MONITOR are both connected, the default monitor output is VGA.

To change the video output setting manually:

- To force the video output via MONITOR, press the left key ◀ on the DVR front panel at DVR power-on.
- To force the video output via VGA, press the right key ▶ on the DVR front panel at DVR power-on.

The setting is changed when you hear a short beep sound.

OR:

When the DVR is powered on and initialized, right-click to show the main menu, and select "ADVANCE CONFIG" → "DISPLAY" → "DISPLAY OUTPUT PATH".

Select "VGA" to switch to the connected LCD monitor, or "COMPOSITE" to switch to the connected CRT monitor. The DVR will then reboot for the change to take effect.

| ADVANCE CONFIG |                                                 |          |  |  |  |
|----------------|-------------------------------------------------|----------|--|--|--|
|                |                                                 |          |  |  |  |
| CAMERA         | DE-INTERLACE (For Selected models only)         | OFF      |  |  |  |
| DETECTION      | FULL SCREEN DURATION                            | 03       |  |  |  |
| ALERT          | QUAD SCREEN DURATION (For Selected models only) | 03       |  |  |  |
| NETWORK        | DISPLAY COVERT                                  | ON       |  |  |  |
| SNTP           | HDD DISPLAY MODE                                | HDD SIZE |  |  |  |
| DISPLAY        | DISPLAY OUTPUT PATH                             | AUTO     |  |  |  |
| RECORD         | ALPHA BLENDING                                  | 200      |  |  |  |
| REMOTE         |                                                 |          |  |  |  |
|                |                                                 |          |  |  |  |
| EXIT           |                                                 |          |  |  |  |